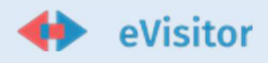

# eVisitor upute za brisanje kolačića

U sklopu projekta Hrvatski digitalni turizam, objavljena je nova i nadograđena verzija sustava eVisitor, koji je namijenjen za evidenciju turističkog prometa te za obračun i kontrolu naplate turističke pristojbe.

Ukoliko pri prvom pristupanju sustavu eVisitor ne možete pristupiti sustavu ili imate problema poput bijelog ekrana ili problema vezanih uz navigaciju i nefunkcioniranje iste molimo Vas da po niže dostavljenim uputama obrišete kolačiće web preglednika kojega koristite (Google Chrome, Mozilla Firefox, Microsoft Edge, Apple Safari itd.)

### Google Chrome:

Hrv.

- 1. Na računalu otvorite Chrome.
- 2. U gornjem desnom kutu kliknite Više.
- 3. Kliknite Više alata, a zatim Obriši podatke pregledavanja.
- 4. Pri vrhu odaberite vremenski raspon. Za brisanje svega odaberite Cijelo vrijeme.
- 5. Potvrdite okvire pored "Kolačići i ostali podaci o web-lokacijama" i "Predmemorirane slike i datoteke".
- 6. Kliknite Izbriši podatke.

- 1. On your computer, open Chrome.
- 2. At the top right, click More.
- 3. Click More tools and then Clear browsing data.
- 4. At the top, choose a time range. To delete everything, select All time.
- 5. Next to "Cookies and other site data" and "Cached images and files," check the boxes.
- 6. Click Clear data.

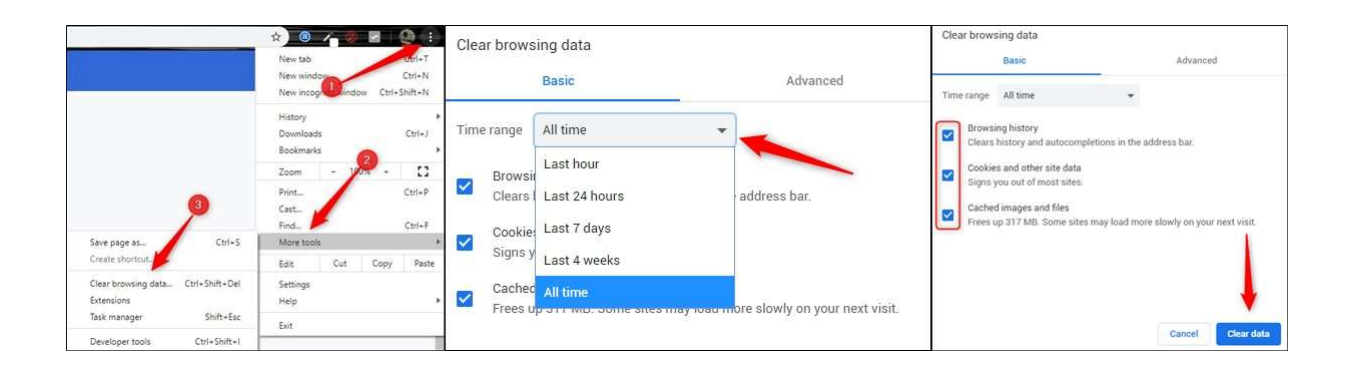

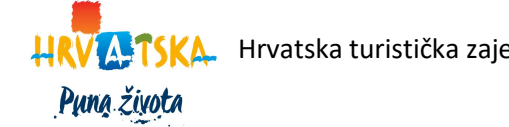

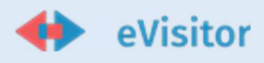

## Mozilla Firefox:

Hrv.

- 1. Kliknite gumb izbornika  $\equiv$  i odaberite Postavke.
- 2. Odaberite Privatnost i sigurnost.
- 3. U odjeljku Kolačići i podaci web-mjesta kliknite Izbriši podatke....

4. Označite obje oznake ispred Kolačići i podaci web stranice i Web sadržaj u priručnoj memoriji

5. Kliknite gumb Izbriši.

- 1. Click the menu button  $\equiv$  and select Settings.
- 2. Select the Privacy & Security panel.
- 3. In the Cookies and Site Data section, click Clear Data….
- 4. Check both marks in front of Cookies and Site Dana and Cached Web Content
- 5. Click the Clear button.

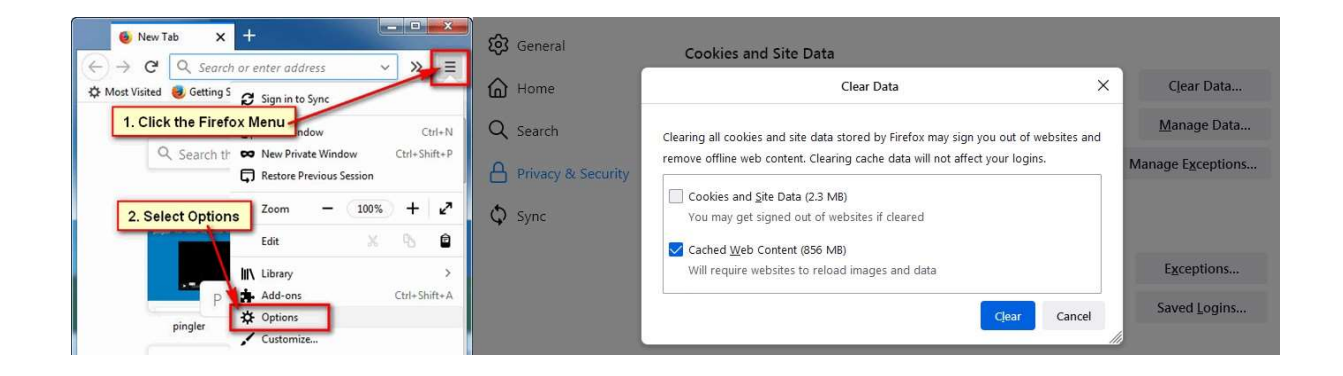

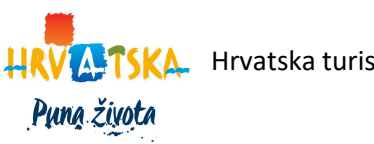

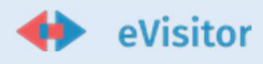

## Microsoft Edge:

Hrv.

1. Otvorite Microsoft Edge i odaberite Postavke i više > Postavke > Privatnost, pretraživanje i usluge.

- 2. U odjeljku Obriši podatke pregledavanja odaberite Odaberite što želite izbrisati.
- 3. Pod Vremenski raspon odaberite vremenski raspon.
- 4. Odaberite Kolačići i drugi podaci web-mjesta, a zatim odaberite Očisti odmah.

- 1. Open Microsoft Edge and select Settings and more > Settings > Privacy, search, and services.
- 2. Under Clear browsing data, select Choose what to clear.
- 3. Under Time range, choose a time range.
- 4. Select Cookies and other site data, and then select Clear now.

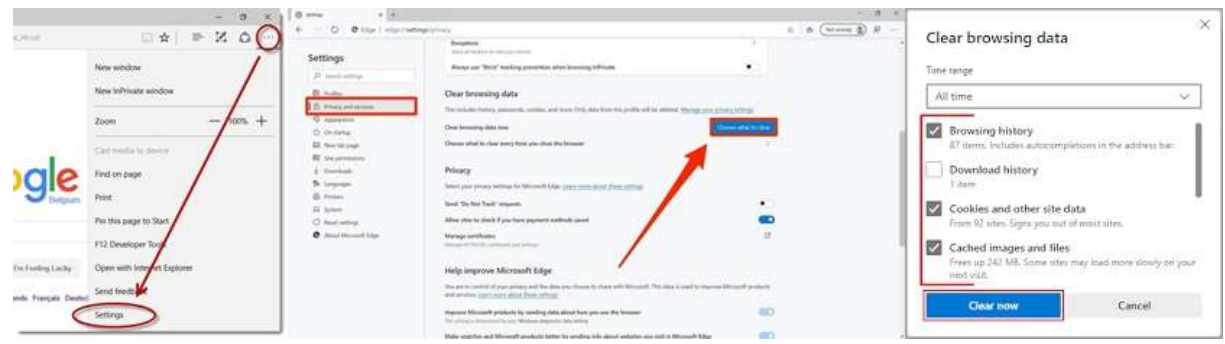

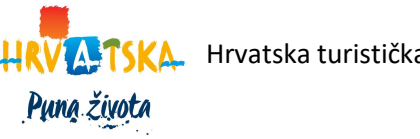

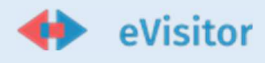

# Apple Iphone Safari:

Hrv.

1. Za brisanje povijesti i kolačića idite na Postavke > Safari i odaberite Očisti povijest i podatke web-mjesta. Brisanjem vaše povijesti, kolačića i podataka o pregledavanju iz Safarija neće se promijeniti vaše informacije o automatskom popunjavanju.

2. Da biste izbrisali kolačiće i zadržali svoju povijest, idite na Postavke > Safari > Napredno > Podaci o web-mjestu, a zatim dodirnite Ukloni sve podatke web-mjesta.

- 1. To clear your history and cookies, go to Settings > Safari, and tap Clear History and Website Data. Clearing your history, cookies, and browsing data from Safari won't change your AutoFill information.
- 2. To clear your cookies and keep your history, go to Settings > Safari > Advanced > Website Data, then tap Remove All Website Data.

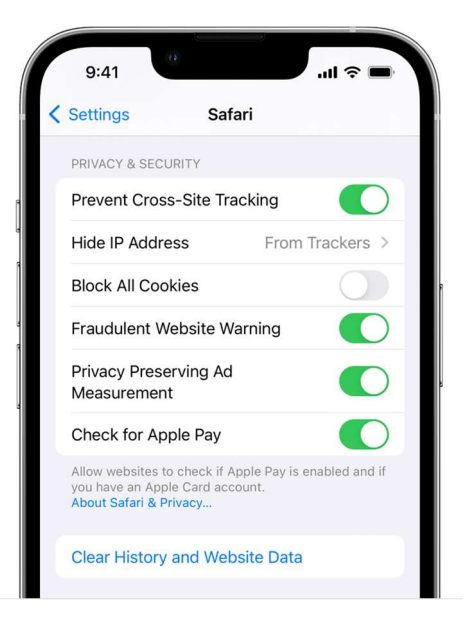

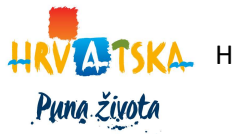

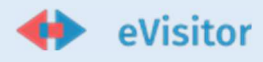

# Apple Mac Safari

Hrv.

U aplikaciji Safari na vašem Macu odaberite Safari > Postavke, kliknite Privatnost, a zatim učinite nešto od sljedećeg:

• Uklonite pohranjene kolačiće i podatke: kliknite Upravljanje podacima webmjesta, odaberite jedno ili više web-mjesta, a zatim kliknite Ukloni ili Ukloni sve.

Uklanjanje podataka može smanjiti praćenje, ali vas također može odjaviti s web-mjesta ili promijeniti ponašanje web-mjesta.

• Pogledajte koje web stranice pohranjuju kolačiće ili podatke: Kliknite Upravljanje podacima web-mjesta.

Eng.

In the Safari app on your Mac, choose Safari > Preferences, click Privacy, then do any of the following:

• Remove stored cookies and data: Click Manage Website Data, select one or more websites, then click Remove or Remove All.

Removing the data may reduce tracking, but may also log you out of websites or change website behavior.

See which websites store cookies or data: Click Manage Website Data.

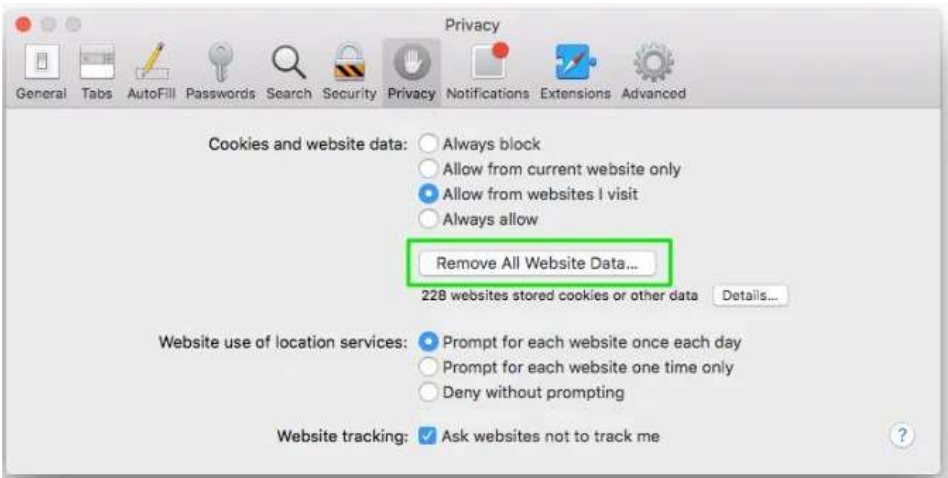

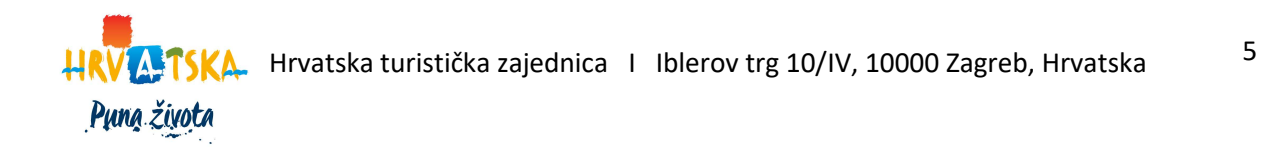